Міністерство освіти і науки України Дніпровський державний коледж будівельно-монтажних технологій та архітектури

Предметна комісія інформатики та комп'ютерних дисциплін

# *Методичний посібник на тему* **«Використання додатків Google: електронна пошта Gmail та хмарне сховище даних Google Drive»**

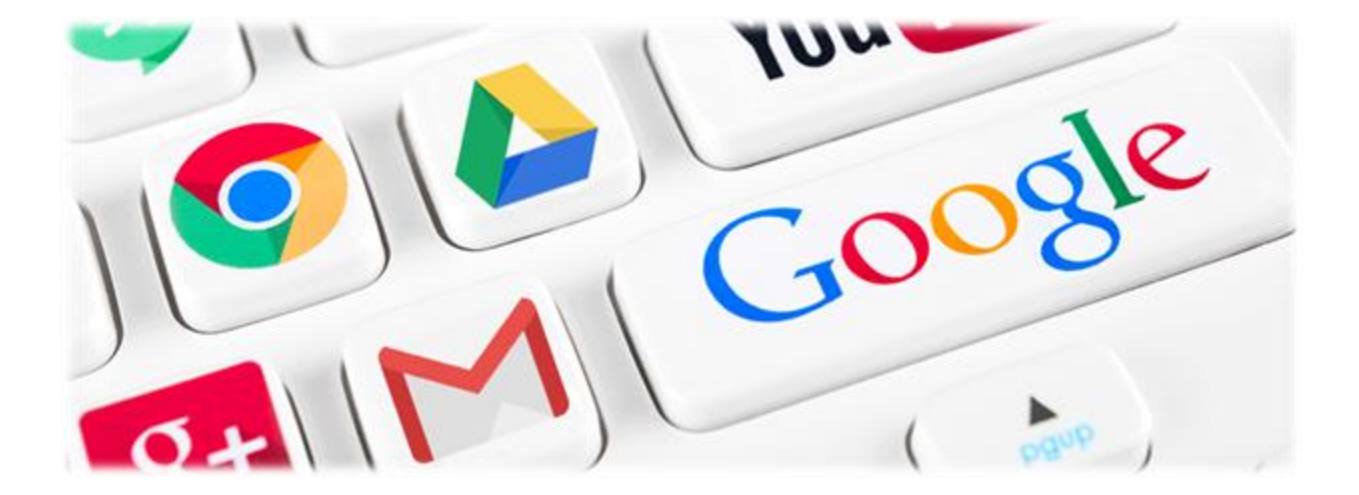

Методичні рекомендації складені викладачем інформатики та комп'ютерних дисциплін Григор'євою Н.Г.,

кваліфікаційна категорія «спеціаліст вищої категорії»,

Розглянуто та рекомендовано до затвердження на засіданні предметної комісії інформатики та комп'ютерних дисциплін

Призначено для студентів денної та заочної форм навчання всіх спеціальностей, а також викладачів та співробітників коледжу

Ухвалено на засіданні методичної ради Дніпровського державного коледжу будівельно-монтажних технологій та архітектури

## **ЗМІСТ**

<span id="page-2-0"></span>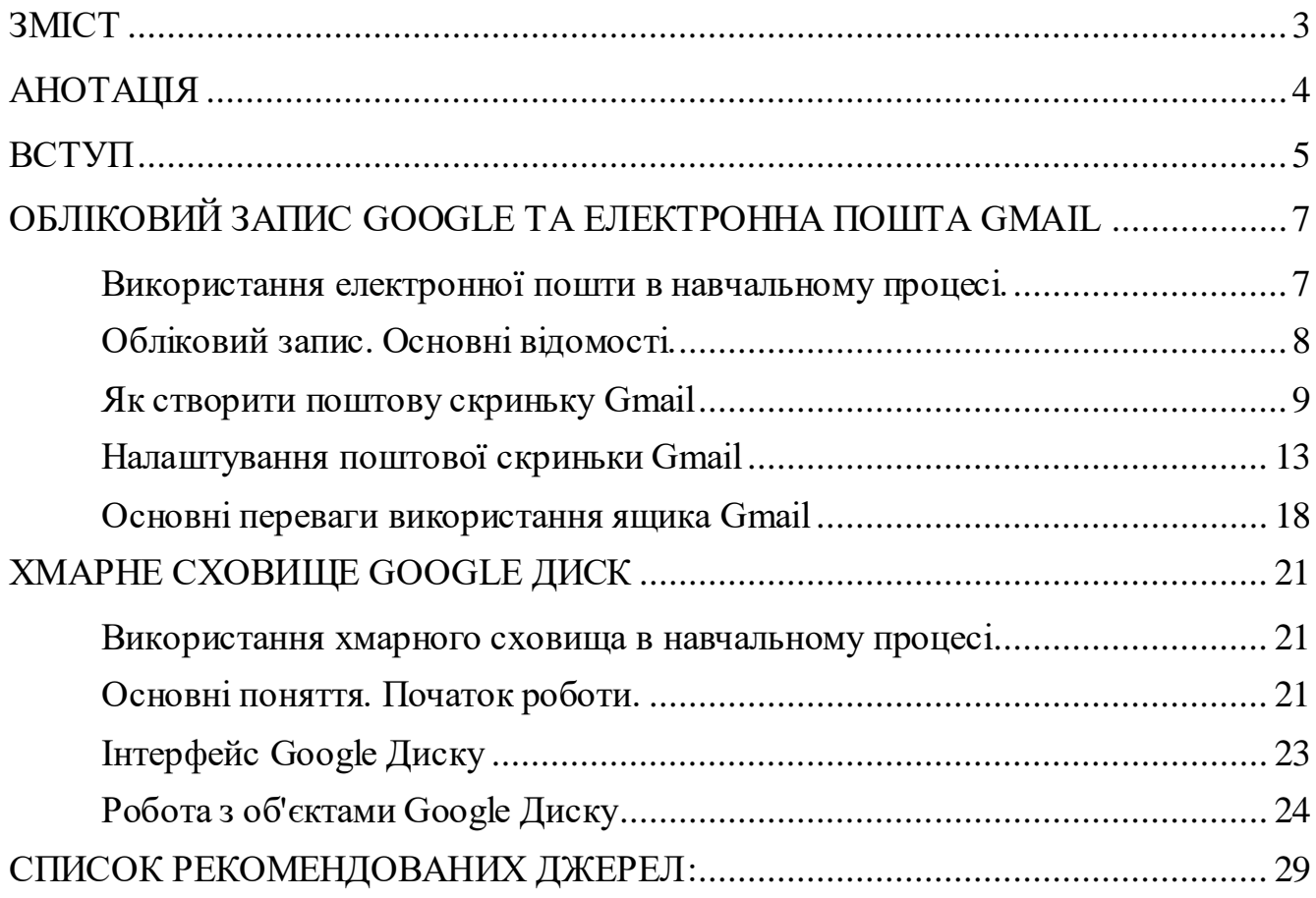

#### **АНОТАЦІЯ**

<span id="page-3-0"></span>Методичний посібник на тему «Використання додатків Google: електронна пошта Gmail та хмарне сховище даних Google Drive» для студентів денної та заочної форм навчання всіх спеціальностей, а також викладачів та співробітників коледжу» призначений для отримання необхідних знань та вмінь для роботи з такими додатками Google як електронна пошта Gmail та хмарне сховище даних Google Drive.

У даному методичному посібнику логічно впорядковано і систематизовано мінімум основних знань, необхідних для роботи з поштовим акаунтом та хмарним сховищем. Також у посібнику розглянуті перспективи застосування хмарних технологій в сучасному освітньому процесі. Їх впровадження в сферу освіти є актуальною і перспективною завданням, необхідної для модернізації і покращення традиційних аудиторно-групових методів.

У методичному посібнику присутня велика кількість візуального матеріалу, що сприяє кращому засвоєнню інформації.

Отриманні знання дають можливість виконувати практичні завдання по дисциплінах комп'ютерного циклу, іншим дисциплінам, а також використовувати їх при підготовці та написанні курсових і дипломних робіт.

#### **ВСТУП**

<span id="page-4-0"></span>*«Технології ніколи не замінять вчителя. Але вчитель, який ефективно застосовує технології для розвитку своїх учнів, замінить того, хто ними не володіє».*

*Шеріл Нуссбаум-Біч* 

*член Ради директорів Міжнародного товариства з технологій в галузі освіти*

Впровадження інформаційних технологій в усі галузі сучасного виробництва, в побутове, особисте і суспільне життя стали невід'ємною частиною сучасного суспільства. Володіння інформаційними технологіями ставиться в наш час нарівні з такими якостями, як уміння читати і писати. Сьогодні Інтернет займає важливе місце у всіх областях людської діяльності.

Такі зміни вплинули в тому числі і на сучасну систему освіти. Завдяки використанню інформаційних технологій, в ході навчання з'явилися необмежені можливості для індивідуалізації навчального процесу. Можливість роботи на комп'ютері взагалі і в Інтернеті зокрема забезпечує ефективну організацію пізнавальної діяльності студентів. Це породжує новий стиль мислення, підвищує якість навчання і результативність знань. Тепер студенти інакше підходять до організації своєї навчальної діяльності.

В останні роки значну позицію серед інформаційно-комунікативних технологій займають хмарні технології, які значно покращують і полегшують електронну взаємодію між викладачами і студентами.

Можна виділити переваги застосування хмарних технологій в освітньому процесі:

- доступність даних при наявності підключення до Інтернету;
- економія на обслуговуванні віртуальної інфраструктури, на її придбання, підтримці, модернізації ПО, обладнанні, а так само фактичному користуванні;
- зберігання даних на сервері хмарного сховища не тільки економить місце на жорсткому диску комп'ютера і виключає використання традиційних носіїв (флеш-карт), але і збільшує швидкість обробки і зчитування інформації;
- надійність хмар, що знаходяться в спеціально обладнаних центрах обробки даних. У цих центрах знаходяться резервні джерела живлення, захищеність, регулярне резервування даних і висока пропускна здатність Інтернет-каналу;

 хмара є досить високою системою безпеки, однак, при неуважному ставленні, ефект може бути протилежним.

Однак існують і недоліки:

- постійна необхідність наявності Інтернет-з'єднання;
- питання довіри. У сучасному світі далеко не всі особисті дані можна довірити якомусь сторонньому провайдеру в Інтернеті;
- ненадійність інформації, що зберігається. При втраті інформації, розміщеної у хмарі, дані видаляються назавжди;
- хмари мають досить надійну систему безпеки, однак, при недбалому відношенні, є ризик проникнення зловмисників, які отримають доступ до величезного сховища даних.

Прикладом, який ілюструє звернення до хмарним послуг в процесі сучасної освіти можуть служити електронні поштові сервіси. Електронна пошта є інструментом комунікації, передачі і зберігання індивідуальних даних. Тенденція обміну інформацією між студентами і викладачами за допомогою електронної пошти стала досить популярною в останні роки.

Хмарні сховища вирішують такі проблеми в традиційному освітньому процесі:

- часткове вирішення проблем комунікації;
- значно прискорює темп вивчення навчальних матеріалів;
- збільшує обсяг засвоєних знань;
- дозволяє швидко отримувати і обробляти необхідну інформацію, набуваючи при цьому власні знання і використовуючи їх для подальшого аналізу;
- швидкий доступ до повного об'єму навчального матеріалу усуває наслідки неуважного сприйняття інформації на заняттях;
- використання електронної пошти та електронної бібліотеки підвищує ступінь сприйняття викладених викладачем знань, активізуючи пізнавальну діяльність студентів.

Популярним інструментом вирішення проблем комунікації в діалозі «викладач-студент» є електронна пошта. Також поширеним методом є спілкування в соціальних мережах. Але через обмежений обсяг функціональних можливостей і велику кількість розважальної інформації цей метод не можна вважати найбільш ефективним для досягнення поставленої освітньої завдання.

## <span id="page-6-0"></span>**ОБЛІКОВИЙ ЗАПИС GOOGLE ТА ЕЛЕКТРОННА ПОШТА GMAIL**

#### **Використання електронної пошти в навчальному процесі.**

<span id="page-6-1"></span>Електронна пошта є зручним засобом передачі інформації в діалозі «викладач-студент», від несподіваних змін у розкладі до термінових запрошень на конференції, нагадування про необхідність зробити що-небудь тощо. На відміну від мобільного зв'язку, де не завжди є доступ до абонента, а отримане усне повідомлення студент може й забути, повідомлення, надіслане електронною поштою, зберігається необмежений час і служить постійним нагадуванням про необхідну дію або відповіді на отриману інформацію.

Електронна пошта надає можливість оперативно проводити консультації з використання лекційного матеріалу або виконання домашнього завдання. Це особливо зручно та доцільно у тих випадках, коли консультація не потребує довгих роз'яснень або ця тема обговорювалась раніше. Так, наприклад, під час вивчення теми студенти можуть відіслати електронною поштою свої індивідуальні роботи викладачу на перевірку, швидко отримати зауваження та коментарі, виправити свої помилки та надсилати свої роботи доти, доки робота не буде виконана, згідно з вимогами. Тільки тоді робота може бути роздрукована та здана викладачу в належному вигляді. Інтенсивність такого листування може доходити до 2-3 листів на день. Студентам не доводиться чекати викладача в коледжі, потім їхати додому або шукати місця у комп'ютерному класі; вони заощаджують, таким чином, не тільки час, але й кошти на папір і принтер. Проведення консультацій за допомогою електронної пошти зручно для викладача ще й тим, що він може скористатися, у разі потреби, інформаційно-довідковими матеріалами, які зберігає удома.

Матеріали для навчального процесу (наприклад, посібники, конспекти лекцій, методичні вказівки) викладачам доводиться час від часу поновлювати або переробляти відповідно до нових даних, що з'являються в Інтернеті або інших джерелах інформації. Такі матеріали також зручно заздалегідь пересилати електронною поштою декільком студентам, які потім розповсюджують ці матеріали у групі, або розіслати студентам посилання на ресурс, який містить матеріал.

З кожним роком збільшується кількість студентів, які самостійно або за завданнями викладача проводять Інтернет-пошук матеріалів для подальшого використання у навчальному процесі. Електронна пошта не тільки надає можливість консультацій з виконання завдань, написання рефератів, підготовки до виступу на конференціях та участі в конкурсах, але й є інструментом для пересилки за схемами «викладач-студент», «студент-викладач», «студентстудент» матеріалів або посилань на інтернет-сторінки для статей, рефератів,

виступів. Важливою рисою електронної пошти є можливість обміну не тільки текстовими документами, але й аудіо- та відеофайлами, графікою, архівами.

Недоліком спілкування через електронну пошту є використання особистого часу викладача, проте це з лишком компенсується мобільністю спілкування й заощадженням часу, що викладач втрачає під час особистих зустрічей.

Окремо хотілося б відзначити той факт, що використання технологій роботи з електронною поштою можливо при організації самостійної роботи студентів з більшості дисциплін що викладаються в коледжі. Але для цього необхідна відповідна підготовка викладачів і їх бажання цим займатися.

#### **Обліковий запис. Основні відомості.**

<span id="page-7-0"></span>**Обліковий запис** – це сукупність наданої інформації про користувача, засобів та прав користувача відносно багатокористувацької системи. Обліковий запис, як правило, містить відомості, необхідні для ідентифікації користувача при підключенні до системи, інформацію для авторизації і обліку. Це ім'я користувача та пароль (або іншій аналогічний засіб аутентифікації – наприклад, біометричні характеристики). Пароль або його аналог, як правило, зберігається в зашифрованому вигляді (з міркувань безпеки). Для підвищення надійності можуть бути, поряд з паролем, передбачені альтернативні засоби аутентифікації: наприклад, спеціальне секретне питання (або кілька питань) такого змісту, щоб відповідь було відома тільки користувачеві. Такі питання й відповіді також зберігаються в обліковому запису.

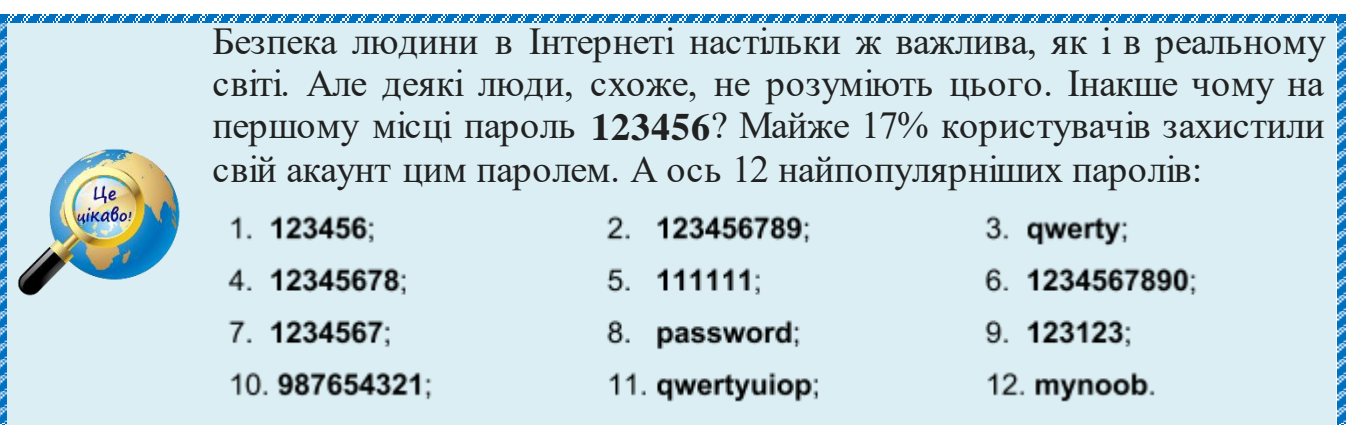

Обліковий запис може містити також додаткові анкетні дані користувача: ім'я, прізвище, по батькові, псевдонім, стать, вік, дата народження, адреса e-mail, домашня і робоча адреса, номер домашнього, робочого та мобільного телефону, номер Viber, ідентифікатор Skype, інші контактні дані систем миттєвого обміну повідомленнями, адреса домашньої сторінки та/або блогу в Інтернеті, відомості про хобі, про коло інтересів, про сім'ю, про перенесені хвороби, про політичні уподобання, про партійну приналежність, про культурні уподобання, про вміння

спілкуватися іноземними мовами тощо. Конкретні категорії даних, які можуть бути внесені в таку анкету, визначаються розробниками і (або) адміністраторами системи.

Обліковий запис може також містити одну або декілька фотографій або аватар користувача.

Обліковий запис користувача також може враховувати різні статистичні характеристики поведінки користувача в системі на основі відстежень системи: давність останнього входу в систему, тривалість останнього перебування в системі, адреса використаного при підключенні комп'ютера, інтенсивність використання системи тощо.

#### **Як створити поштову скриньку Gmail**

<span id="page-8-0"></span>Щоб зареєструватися в Gmail, необхідно створити обліковий запис Google. Обліковий запис Google виконує роль основної реєстраційної інформації Google і складається з єдиної адреси електронної пошти та пароля. Причому, Google ніяк не регламентує кількість акаунтів, які ви можете створити.

За допомогою створених імені користувача та пароля можна буде входити в Gmail та інші продукти Google, наприклад YouTube, Google Play, Google Диск тощо. Таким чином, увійшовши один раз, більше не потрібно виходити та входити в свій обліковий запис, щоб перейти до іншої служби.

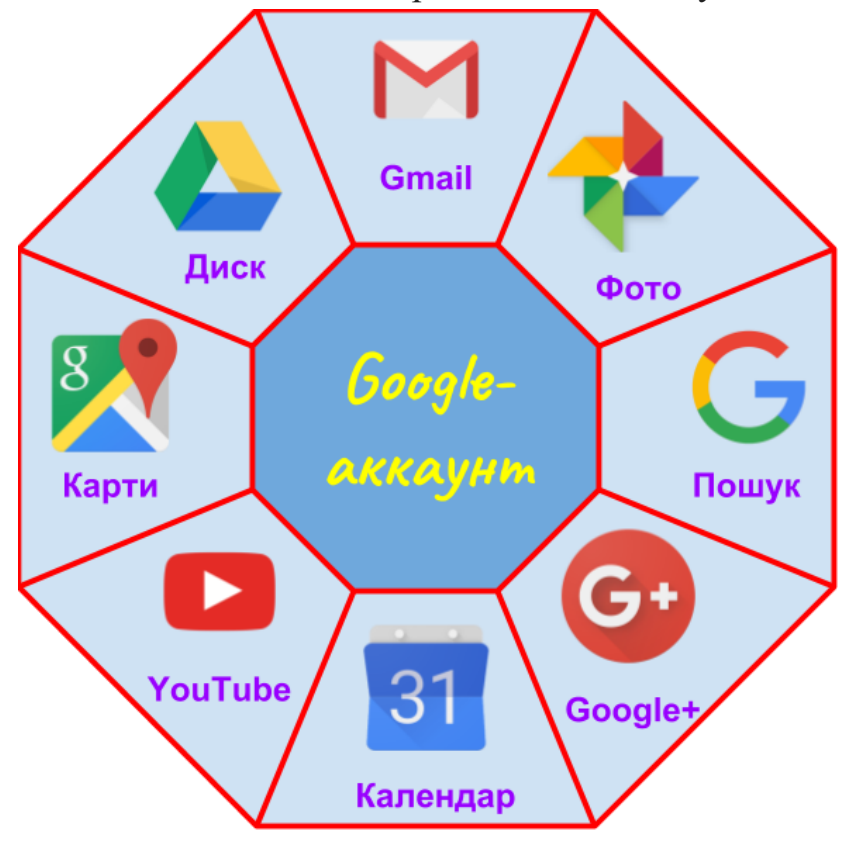

Реєстрація здійснюється на спеціальній сторінці, де необхідно заповнити надану там форму. Для цього необхідно вписати своє ім'я, прізвище, логін в

складі електронної пошти, придумати та двічі ввести надійний пароль. В нижній частині форми можна змінити мову, переглянути довідку по роботі з обліковим записом Google, отримати інформацію про політику конфіденційності та загальні положення та умови Google. Після заповнення форми необхідно натиснути кнопку **Далі** і перейти на наступний другий крок.

Адреса електронної пошти складається з двох частин, розділених символом

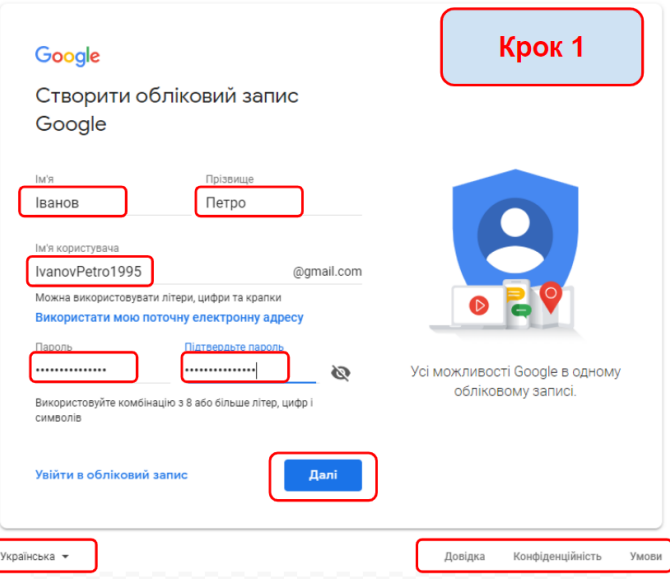

«@». Ліва частина вказує ім'я поштової скриньки, часто воно збігається з логіном користувача. Права частина адреси вказує доменне ім'я того сервера, на якому розташована поштова скринька.

**Як називають символ @, який використовується при створенні адреса електронної пошти?** Англійською мовою символ @ зазвичай називають "commercial at". Носії інших мов знайшли способи описати символ більш поетично, при цьому багато назв пов'язані з тваринами. Українською мовою це «равлик». На шведському – snabel-a, тобто «а з хоботом». На італійському chiocciolina – «маленький равлик». В інших мовах зустрічаються мишачий хвіст, сплячий кіт, каченя, собачка і черв'ячок.

На наступному кроці вводимо особисту інформацію. Це, по перше, номер мобільного телефону та альтернативна електронна адреса. Ця інформація не є обов'язковою, але дуже корисна в плані підвищення рівня безпеки. Наприклад, якщо забудете пароль, то за допомогою SMS на вказаний номер телефону можна буде отримати дані, необхідні для відновлення доступу до свого облікового запису Google. Запасний адресу електронної пошти також відіграє свою роль в справі підвищення рівня захищеності акаунта і може служити в тому числі для

отримання повідомлень. Після заповнення особистих даних необхідно натиснути кнопку **Далі** і перейти на наступний третій крок.

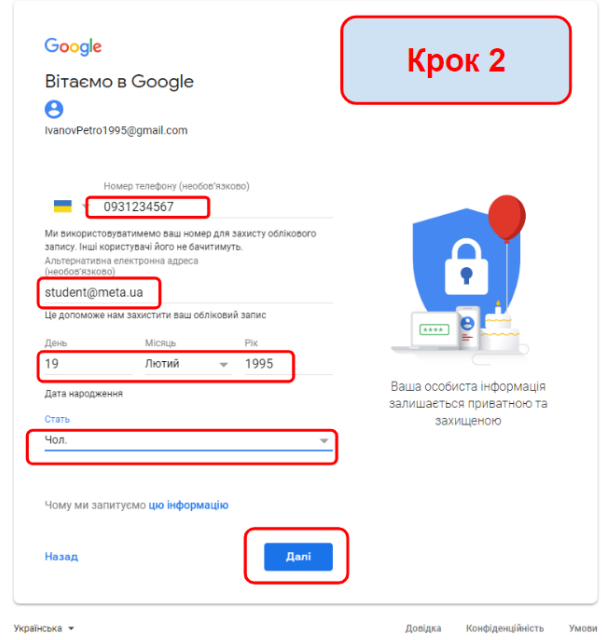

На наступному кроці потрібно підтвердити вашу згоду з умовами використання сервісів Google і політикою конфіденційності. Для цього натискаємо кнопку **Прийняти** і переходимо до наступного четвертого кроку.

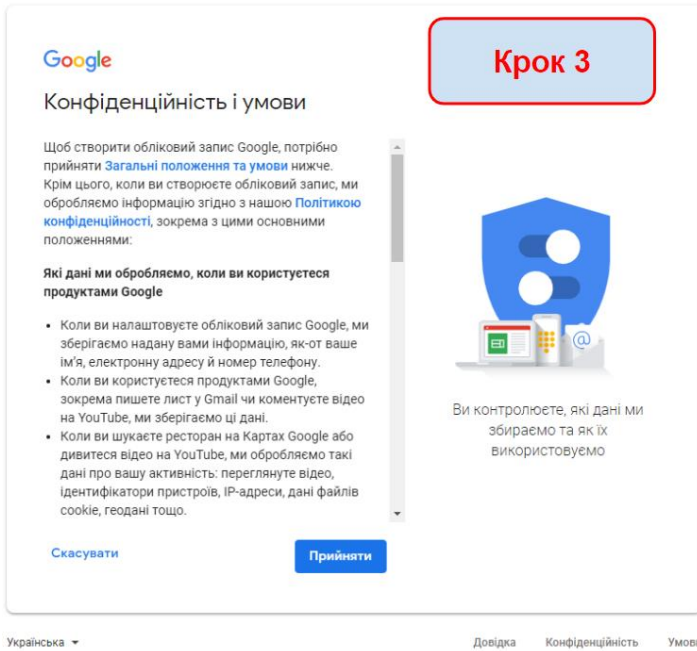

На наступному кроці можна виконати настроювання власного акаунту: змінити пароль для входу в акаунт, особисті дані, додати аватар (фото, яке будуть бачити люди, з якими ви спілкуєтесь) створити або змінити список контактів, обрати мову для роботи з акаунтом та інше.

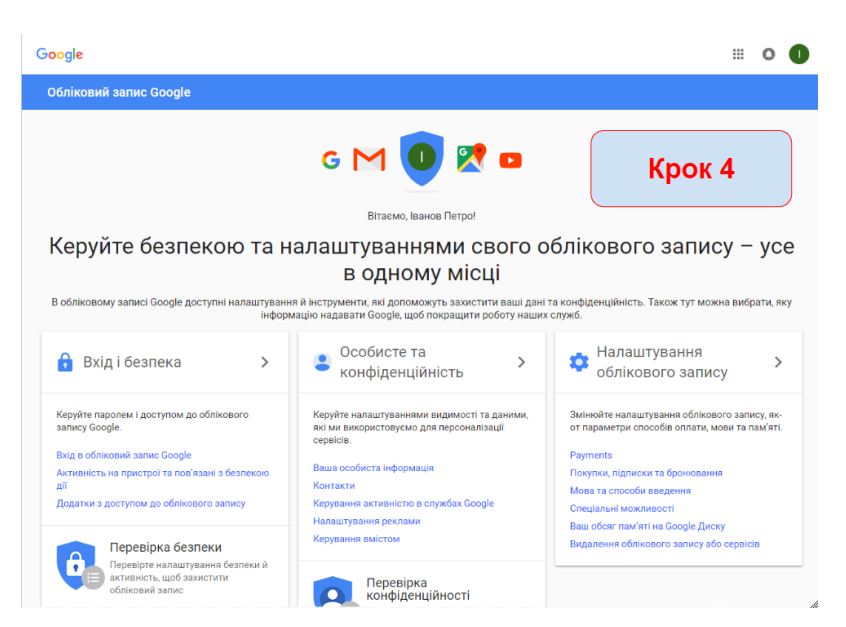

І запам'ятайте: в подальшому можна змінити пароль, особисті дані, номер телефону та іншу інформацію, яка пов'язана з вашою електронною адресою, але не саму адресу. Тому потрібно дуже відповідально підходити до вибору адреси електронної пошти. У наш час часто електронна пошта є своєрідною візиткою людини. Перші враження дуже важливі, але ж адреса електронної пошти може призвести досить сильне перше враження. Перед тим, як відправити лист, подумайте що ваша електронна адреса може сказати про вас. Викладач, а згодом і майбутній роботодавець навряд чи з гідністю оцінить жартівливу, відверто дитячу, або навіть жахливу назву електронного ящика. Для особистих цілей може підійти все на що здатна фантазія, але якщо створюєте ім'я електронної пошти для навчальної або ділової діяльності, то до цього питання слід поставитися з більшою відповідальністю.

Оптимальний варіант – це ім'я\_прізвище, прізвище\_ім'я, або використання ініціалів в тому чи іншому порядку. Потрібно врахувати той факт, що обрана вами адреса може виявитися зайнятою. Тому, щоб створити унікальну адресу, вам доведеться внести деякі зміни. Один із способів – змінити написання (поміняти букву, додати додаткову букву і так далі). Інший – додати знак пунктуації (знак підкреслення або точку). Майте на увазі, що на різних поштових серверах той чи інший знак може бути дозволений або ні. Ще один спосіб створити унікальну адресу – додати цифри. Обирайте числа, які легко запам'ятати, але не варто вказувати дату народження – цією інформацією можуть скористатися потенційні хакери.

Якщо ви все ж хочете змінити електронну адресу, зареєструйте нову. Зареєструвавши нову адресу, ви зможете перенести електронні листи й контакти зі старої пошти.

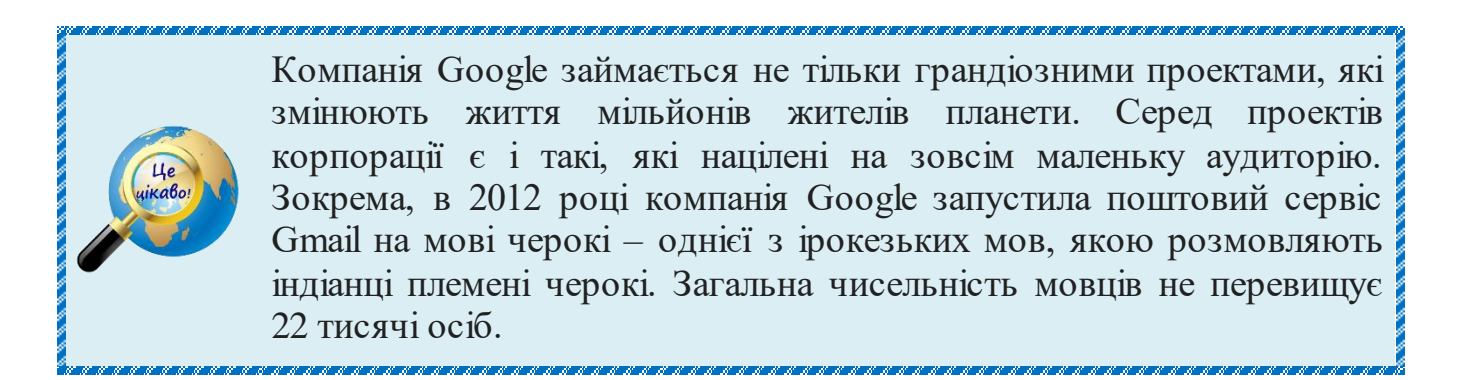

#### **Налаштування поштової скриньки Gmail**

<span id="page-12-0"></span>Після створення акаунту Google увійдемо до поштової скриньки Gmail. Новостворена скринька має такий вигляд:

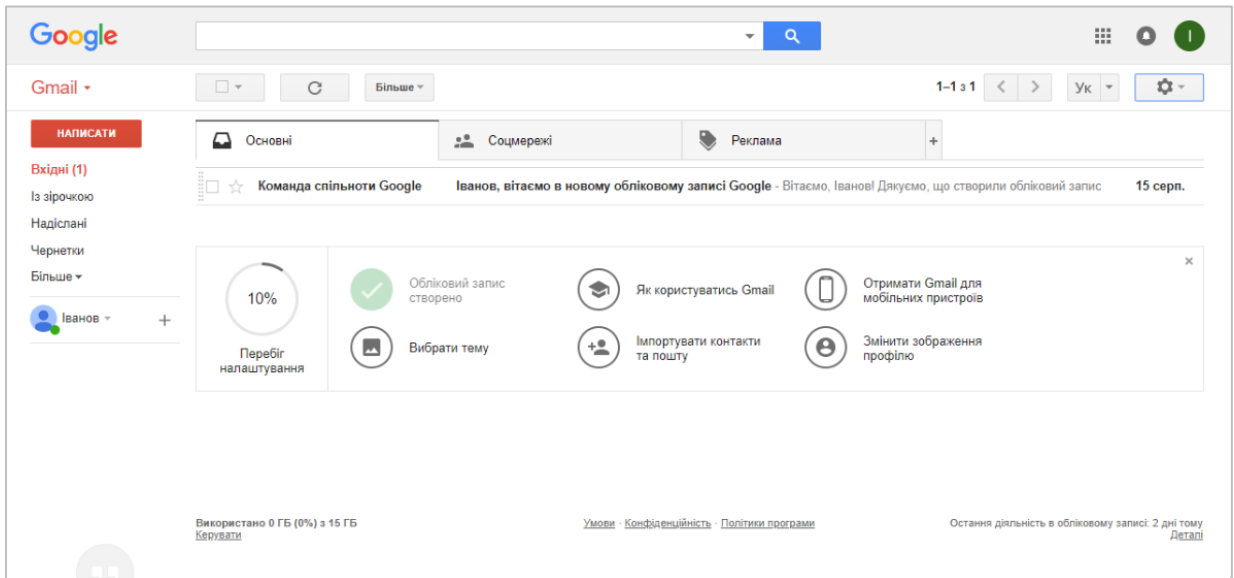

Як бачимо ми отримали лист від команди спільноти Google, в якому містить вітання зі створенням нового облікового запису Google та декілька порад, які допоможуть почати роботу. Нижче розташоване вікно налаштування. В лівій частині відображається перебіг налаштування. Спочатку він складає 10% за те, що обліковий запис створено.

## **Теми Gmail**

Щоб остаточно налаштувати профіль спочатку змінимо тему. Для цього натискаємо команду **Вибрати тему** та оберіть тему, яка сподобалась у вікні **Виберіть тему,** яке з'явиться на екрані. Деякі теми можна додатково змінювати. Для цього внизу натискайте кнопки **Фон тексту**, **Віньєтка** або **Розмитість**. Наприкінці натисніть кнопку **Зберегти**.

Не рекомендується обирати надто яскраві теми для робочого ящика - це буде відволікати під час роботи. Але можна поекспериментувати і підібрати тему, яку буде приємно бачити при роботі з поштою.

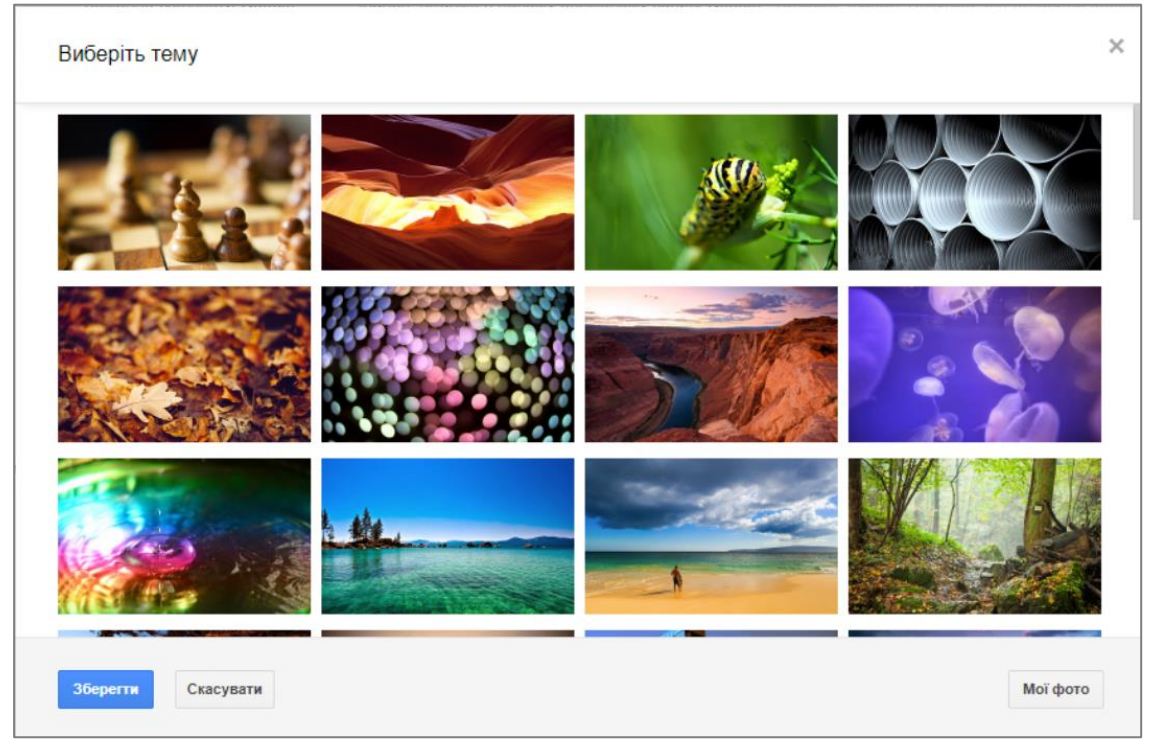

У подальшому тему при бажанні можна змінювати будь коли. Для цього відкриваємо Gmail на комп'ютері, праворуч угорі натискаємо кнопку **Налаштування** (яка виглядає як зубчасте колесо) та обираємо команду **Тема**. Далі так саме, як раніше.

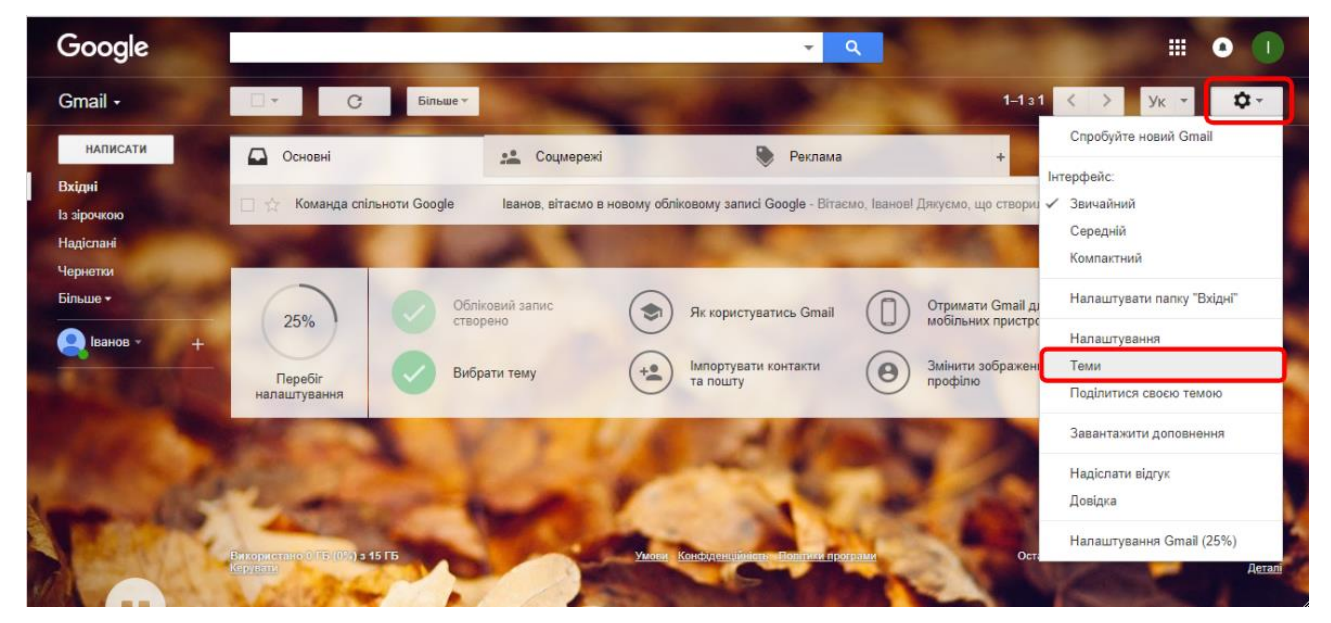

## **Довідка Gmail**

Наступним кроком налаштування скриньки є перегляд короткої інструкції, яка містить основні правила та прийоми роботи. Щоб отримати інструкцію натискаємо команду **Як користуватись Gmail**. На екран виводиться вікно довідки, переглядаємо його, та закриваємо після перегляду. Як бачимо перебіг налаштування складає вже 45%.

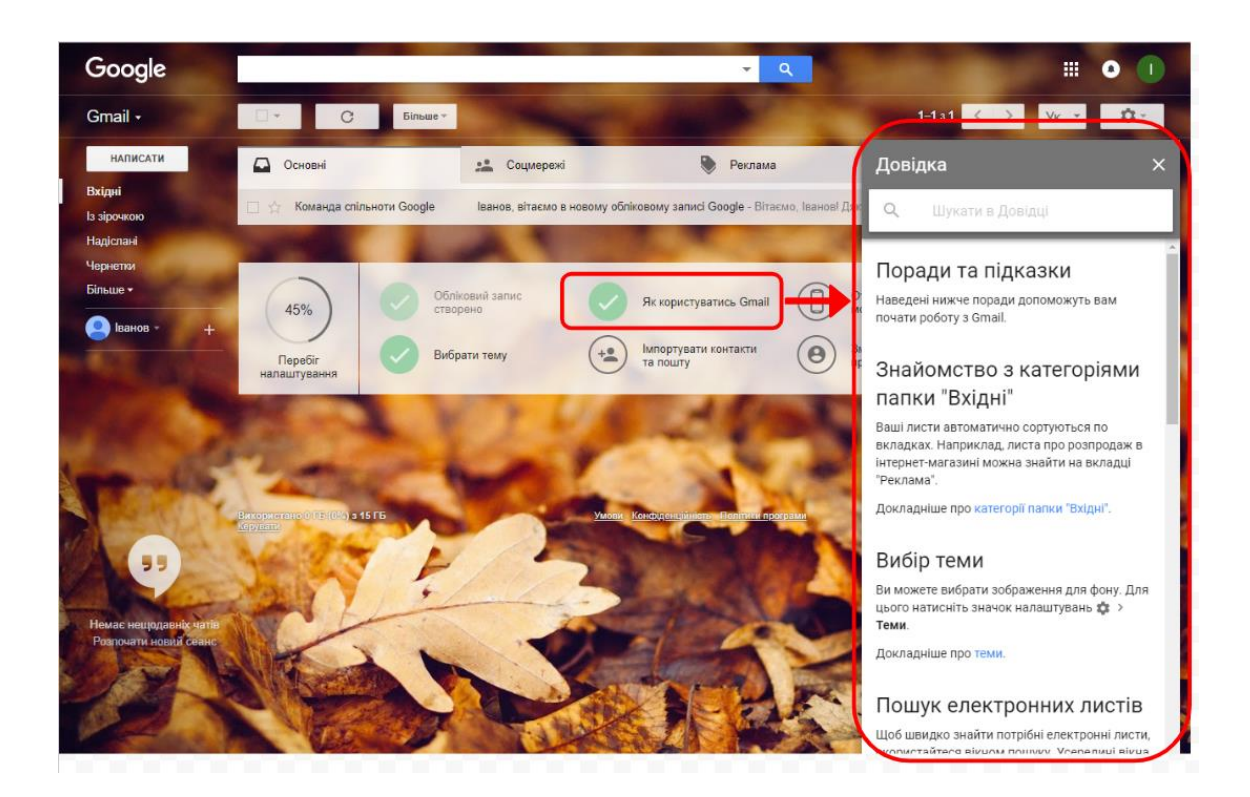

#### **Імпорт контактів та пошти**

Якщо у вас є інша поштова скринька можна виконати імпорт контактів та пошти з неї. Для цього натискаємо команду **Імпорт контактів та пошти**. Після цього покроково виконуємо всі інструкції для отримання результату.

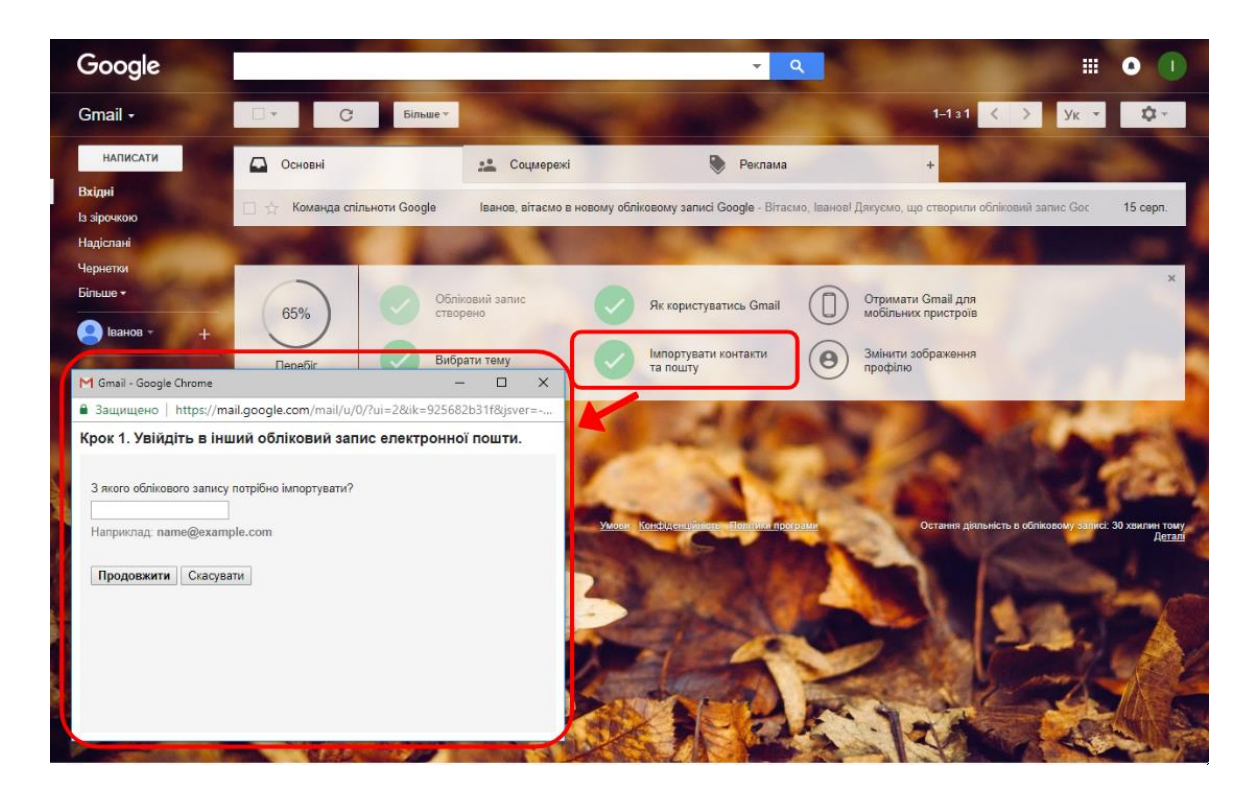

#### **Отримання Gmail для мобільного пристрою**

Щоб завжди мати змогу ввійти у свій обліковий запис Google, отримайте офіційний мобільний додаток Gmail. Для цього натискаємо команду **Отримання Gmail для мобільного пристрою**. Після цього покроково виконуємо всі інструкції для отримання результату. Відтепер ви на зв'язку завжди, якщо під рукою мобільний телефон.

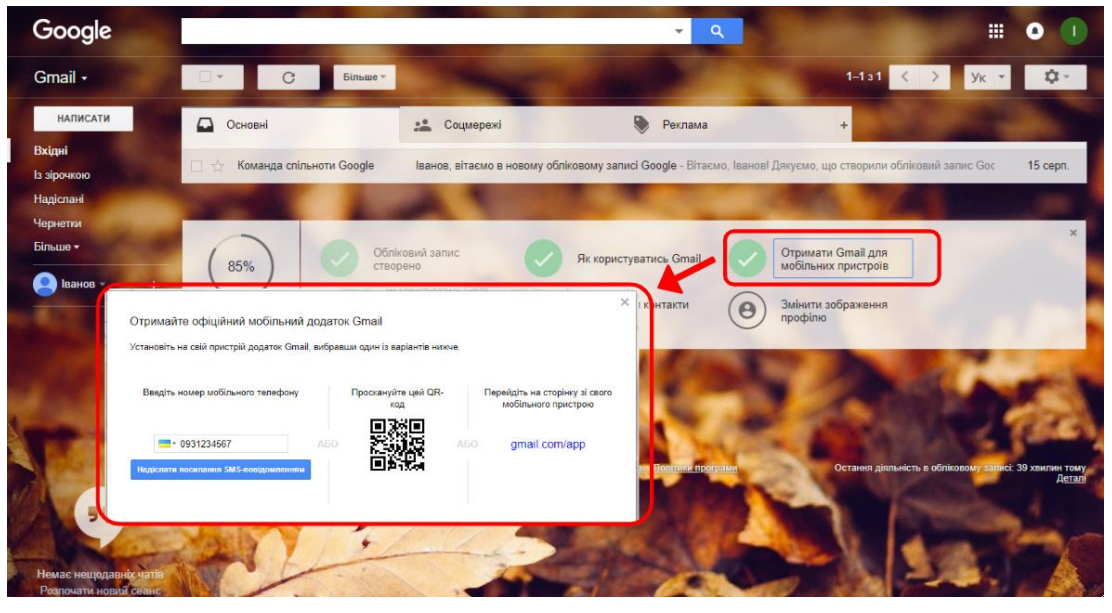

#### **Зміна зображення профілю Gmail**

Ви можете вибрати фотографію для зображення профілю Gmail. Інші користувачі бачитимуть це зображення поряд із вашим ім'ям у поштовій скриньці або чаті. Для цього натискаємо команду **Змінити зображення профілю**. Після цього з'явиться вікно додавання зображення, у якому обираємо зображення для завантаження або з диску комп'ютера, або з фотоальбомів Google тощо.

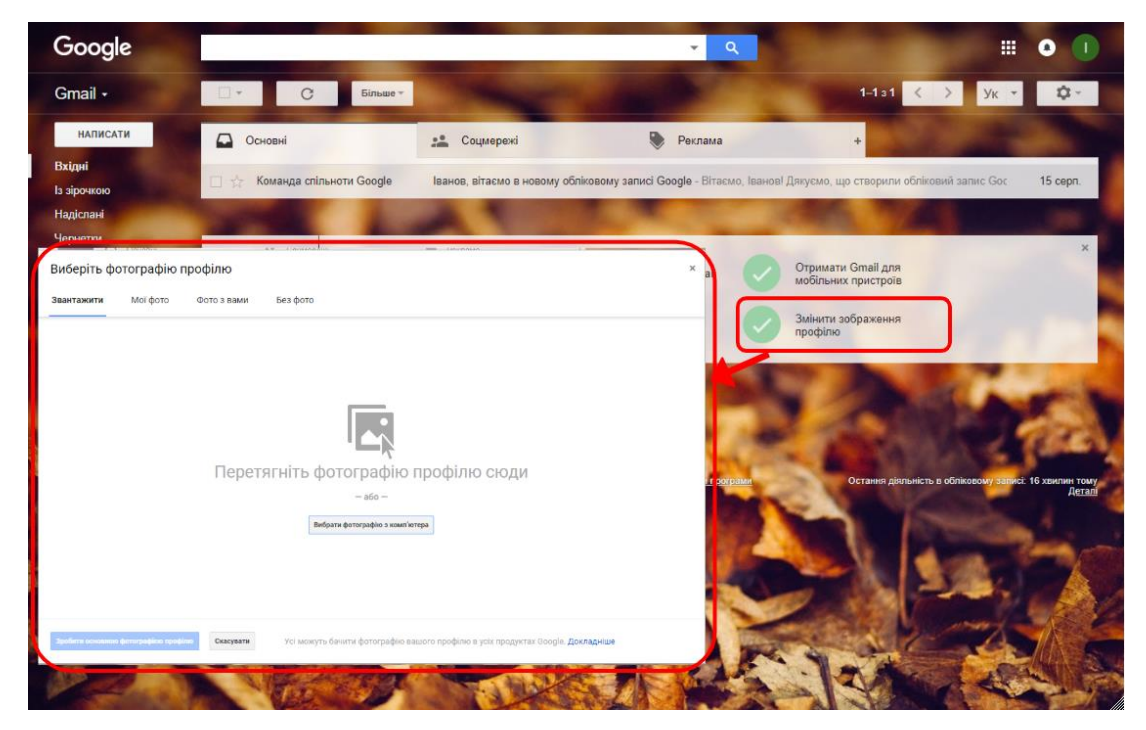

Після цього виберіть фрагмент фотографії, який має бути видно та натисніть кнопку **Зробити основною фотографією профілю**.

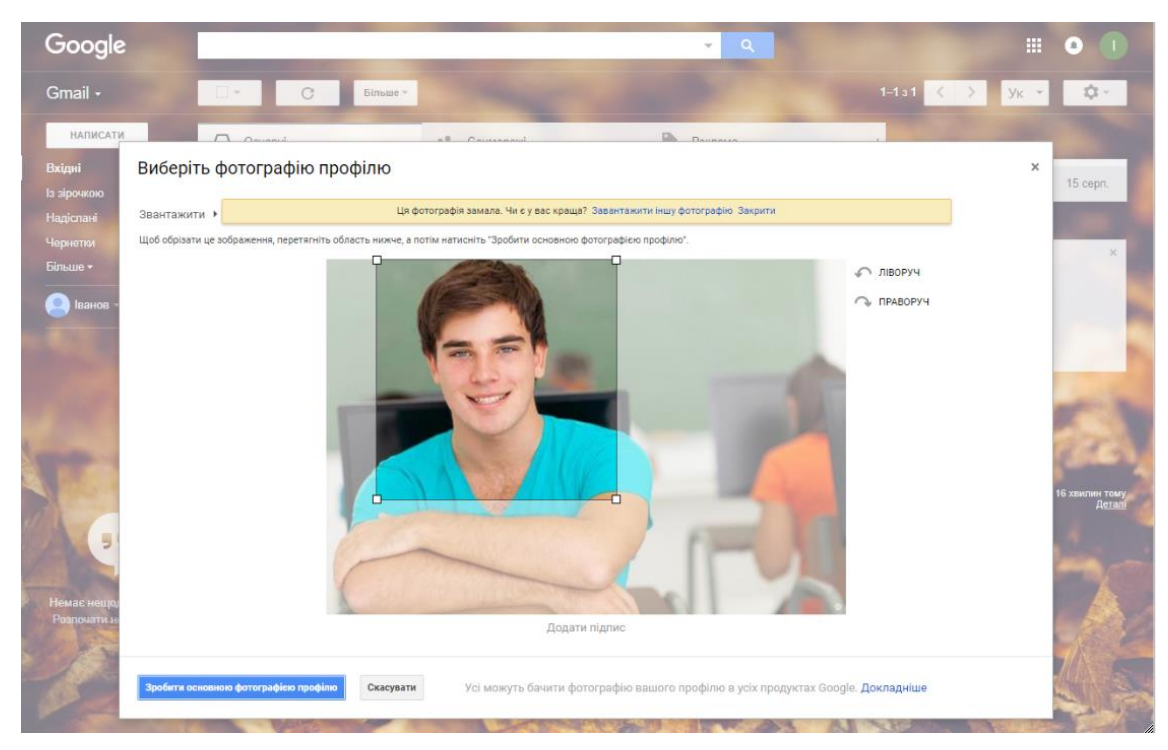

Як бачимо фото профілю з'явилось у верхньому правому куті, на у лівій частині екрану.

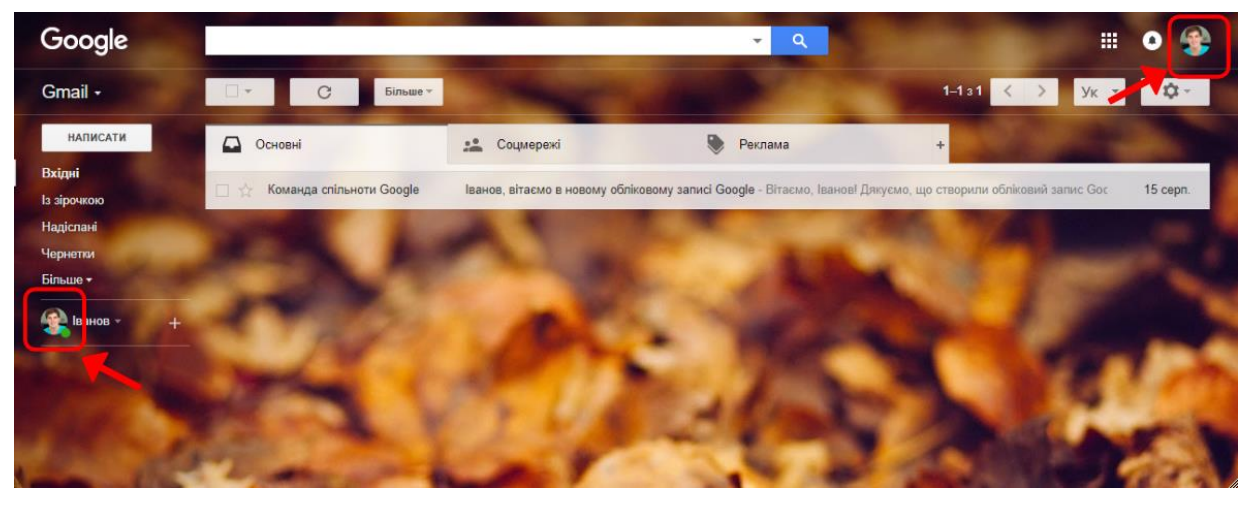

Якщо пізніше з'явилось бажання змінити фото, це можна зробити в будьякий час. Існує декілька варіантів зміни зображення.

**1 варіант:** праворуч угорі натискаємо кнопку **Налаштування** (яка виглядає як зубчасте колесо) та обираємо команду **Налаштування**. У рядку **Моє зображенн**я натискаємо команду **Змінити зображення** та обираємо бажане фото.

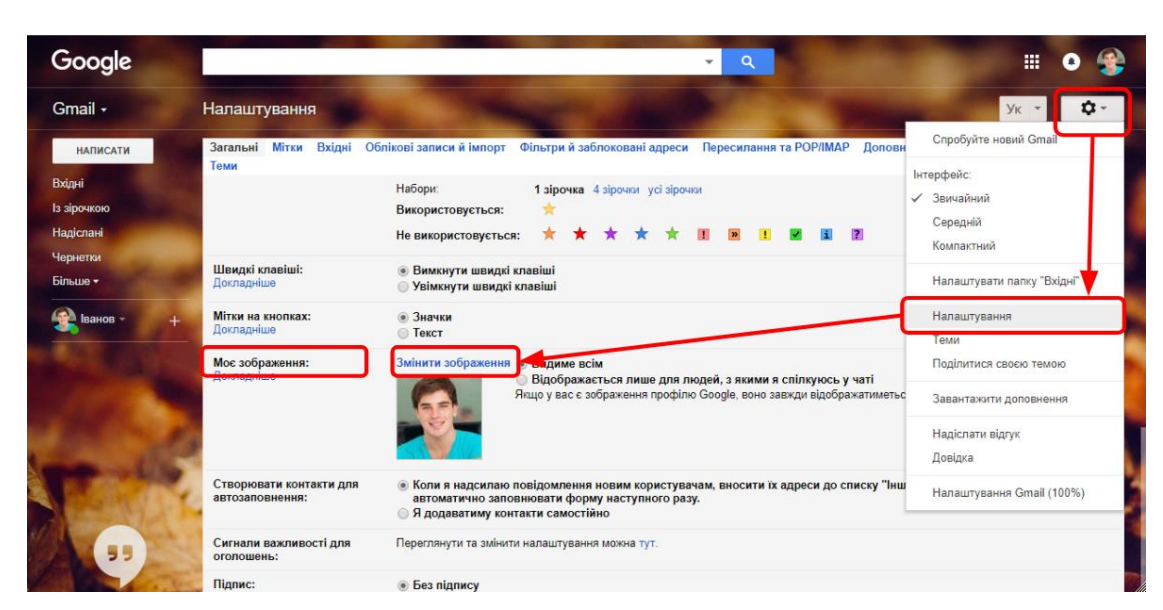

**2 варіант:** праворуч угорі натискаємо на **Зображення контакту,** обираємо команду **Змінити** та обираємо бажане фото.

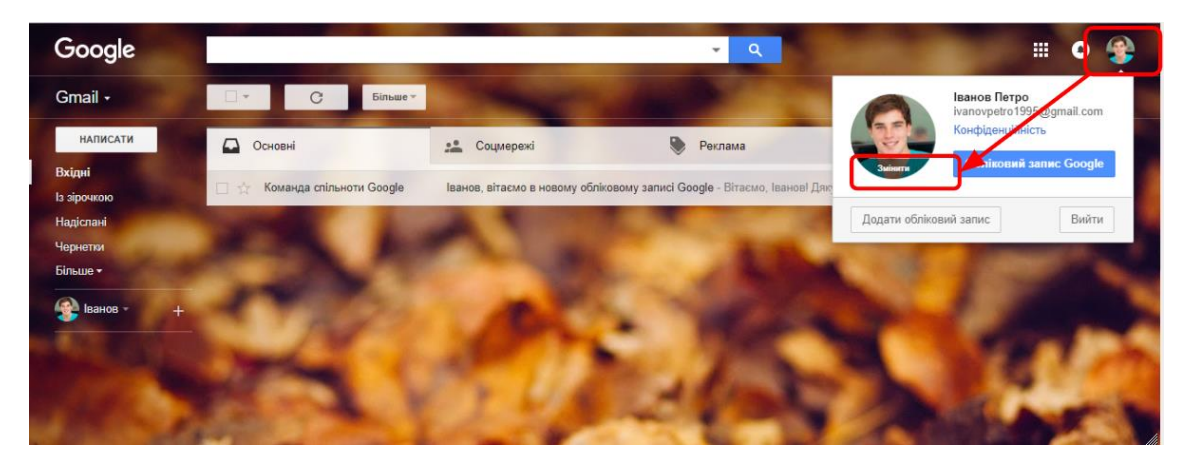

Основні налаштування облікового запису завершені. Більш докладніше налаштування можна виконати у вікні **Налаштування** наприклад змінити мову інтерфейсу, додати автоматичний підпис, налаштувати автовідповідач та багато іншого цікавого та корисного.

#### **Основні переваги використання ящика Gmail**

<span id="page-17-0"></span>**Великий об'єм.** При реєстрації новий користувач отримує відразу 15 Гб місця, якого більш ніж достатньо, навіть якщо ви не будете чистити папку з листами і зберігати старі повідомлення в своєму ящику.

**Потужний спам-фільтр.** Систему захисту користувачів від спаму, яка працює в Gmail, можна з упевненістю назвати однією з кращих, якщо не найкращою серед подібних сервісів.

Спам не тільки відволікає і відбирає дорогоцінний час, а й заважає швидко орієнтуватися в потоці вхідних повідомлень, так як в процесі зачистки спамних листів можна випадково видалити щось справді цінне.

**Постійна доступність.** Технології Google забезпечують Gmail uptime на рівні 99,9%, а збої трапляються вкрай рідко і оперативно виправляються службою підтримки. Вам не потрібно буде турбуватися про продуктивність, так як компанія такого рівня здатна забезпечувати працездатність своїх сервісів на постійно високому рівні.

**Миттєвий пошук.** Не варто забувати, що хоча Gmail і є поштовим сервісом, він належить тій же компанії Google, що і однойменний пошуковик, а значить, дає ті ж незаперечні переваги в плані пошуку. Як давно б ви не відправляли або отримували лист, для того, щоб перейти до нього в своїй поштовій скриньці, вам знадобитися всього кілька секунд.

**Універсальний пароль.**Створивши обліковий запис в сервісу ви отримаєте універсальний ключ входу, який дозволяє не тільки увійти в пошту Gmail.com, але і використовується для роботи з усіма іншими сервісами Google. Таким чином, вам неї знадобитися більше ніде реєструватися і запам'ятовувати десятки паролів. Досить створити один обліковий запис в пошті.

**Зручне угруповання листів.** Повідомлення в Gmail автоматично групуються і відображаються у вигляді ланцюжків, що підвищує зручність відстеження та ведення переписки. Крім того, нещодавно в сервісі з'явилося угруповання по вкладках, і вхідні листи автоматично сортуються в залежності від типу повідомлення.

**Додатки.** За допомогою різних доповнень з офіційного репозиторію, можна розширювати можливості своєї пошти і диска, наприклад, додаючи новий функціонал для роботи з фотографіями і документами різних форматів.

**Впорядкованість.** За допомогою таких вбудованих функцій як ярлики, фільтри, позначки і ін., Користувач Gmail отримує дійсно широкі можливості для управління листами і їх угруповання.

**Безпека.** Вся робота з поштою в Gmail здійснюється через спеціальні протоколи HTTPS з високим рівнем захисту. Крім того, можна налаштувати дворівневу ідентифікацію, що дозволить ще більше збільшити ступінь захисту облікового запису.

**Проглядання обговорень.** Основна інновація в Gmail – це метод категоризації повідомлень, який в Google називають «Conversation View». На відміну від звичайних поштових сервісів, Gmail відстежує окремі «обговорення» – початкове повідомлення з ланцюжком відповідей на нього.

**Автозбереження.** При редагуванні повідомлень кілька разів на хвилину виконується автоматичне збереження «чорнової» копії, для запобігання втраті даних у разі виключення живлення або інших збоїв.

**Розвинений список контактів.** Для кожного співрозмовника можуть задаватися фотографія, адреси і телефони. Адреса електронної пошти автоматично підставляється в рядок «кому» по імені користувача, набраного навіть частково.

**Вбудований чат.** У вікно поштової скриньки інтегрована система обміну миттєвими повідомленнями, так що ви завжди будете знати, чи знаходяться ваші адресати в мережі, та зможете поспілкуватися з ними в чаті в режимі реального часу. Бесіди миттєвих повідомлень, як бесіди електронних листів, можна зберігати в Gmail та робити за ними пошук.

Звичайно, ми перерахували тільки основні переваги, які отримує власник пошти на сервісі від Google, так як нас насправді їх набагато більше, і все це надається користувачеві абсолютно безкоштовно.

## **ХМАРНЕ СХОВИЩЕ GOOGLE ДИСК**

#### **Використання хмарного сховища в навчальному процесі**

<span id="page-20-1"></span><span id="page-20-0"></span>Час йде, технічний прогрес не стоїть на місці. Уже в минулому ті часи, коли для зберігання і перенесення інформації використовували спочатку дискети, а потім CD та DVD диски. Протягом останніх років активно популяризувалися портативні пристрої зберігання інформації, такі як флеш-накопичувачі, карти пам'яті, знімні жорсткі диски і інші носії. Ці пристрої стали невід'ємною частиною життя сучасної людини. Сьогодні практично неможливо уявити освітній процес, в якому навіть опосередковано не використовувалися б USB-накопичувачі. Однак і цим пристроям вже в найближчому майбутньому загрожує перспектива перетворитися в дискети 21-го століття.

Знімні пристрої зберігання інформації часто губляться користувачами, а разом з ними зникають і важливі документи. Крім того, за статистикою, саме знімні пристрої часто піддаються зараженню комп'ютерними вірусами, що не тільки призводить до втрати цінної інформації, але і що особливо небезпечно, в подальшому стають переносниками шкідливих програм.

Перенесення даних в хмарні сховища дозволяє не тільки «звільнити руки» від зайвих пристроїв, але і забезпечує високу ступінь збереження інформації.

Таке сховище дозволить викладачам і студентам накопичувати, структурувати і зберігати в одному місці свої навчально-методичні, наукові, дослідницькі матеріали та супутні документи. У подальшому користувачі «хмари» зможуть отримати доступ до своїх даних в будь-який момент з будь-якої точки світу за умови наявності мережі Інтернет.

Хмарне сховище, цілком здатне повністю замінити всі паперові підручники, робочі зошити і конспекти студентам, що дозволить їм мати доступ до своїх матеріалів в будь-якому місці і за допомогою будь-якого пристрою (комп'ютера, планшета, смартфона)

#### **Основні поняття. Початок роботи.**

<span id="page-20-2"></span>**Google Диск** (англ. Google Drive) – хмарне сховище даних, яке належить компанії Google, що дозволяє користувачам зберігати свої дані на серверах у хмарі та ділитися ними з іншими користувачами в Інтернеті.

Google Диск надає безкоштовно до 15 ГБ вільного місця для зберігання будь-яких ваших даних. Якщо вам не вистачить цього, то за окрему плату можна розширити простір.

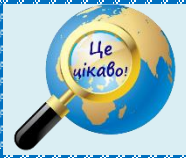

Інтернет так сильно залежить від Google, що коли в 2013 році пошук не працював 5 хвилин, світовий інтернет-трафік скоротився на 40%.

Якщо Ви хочете мати доступ до своїх файлів з будь-якої точки земної кулі, якщо Ви хочете бути впевненим у тому, що Ваші файли не будуть втрачені через несправність флешки, якщо Ви хочете отримати зручний спосіб поділитися Вашими файлами з однодумцями – користуйтесь Google Drive. Можна сказати що Google Drive, це флешка, яка завжди з вами.

На Google Диску можливо:

- миттєво створювати та завантажувати файли;
- швидко знаходити документи, до яких у вас є доступ;
- вибирати файл одним натисненням кнопки миші і подвійним відкривати його;
- перетягувати документи та папки так само легко, як на робочому столі;
- користуватися спеціальними можливостями.

Неймовірно, але кожну секунду в пошуковій системі Google щось шукають 2 мільйони користувачів. У 1998 році, коли вперше запрацювала пошукова система Google, користувачі робили в ній близько 500 тисяч запитів в день.

,,,,,,,,,,,,,,,,,,,,,,,,,,,,

Кожен день Google отримує 16% пошукових запитів, з якими він раніше ніколи не зустрічався.

Після авторизації в Google (введення логіну й паролю) натискаємо на кнопку з дев'ятьма квадратиками у правому верхньому кутку і з меню, що випадає, обираємо **Диск**.

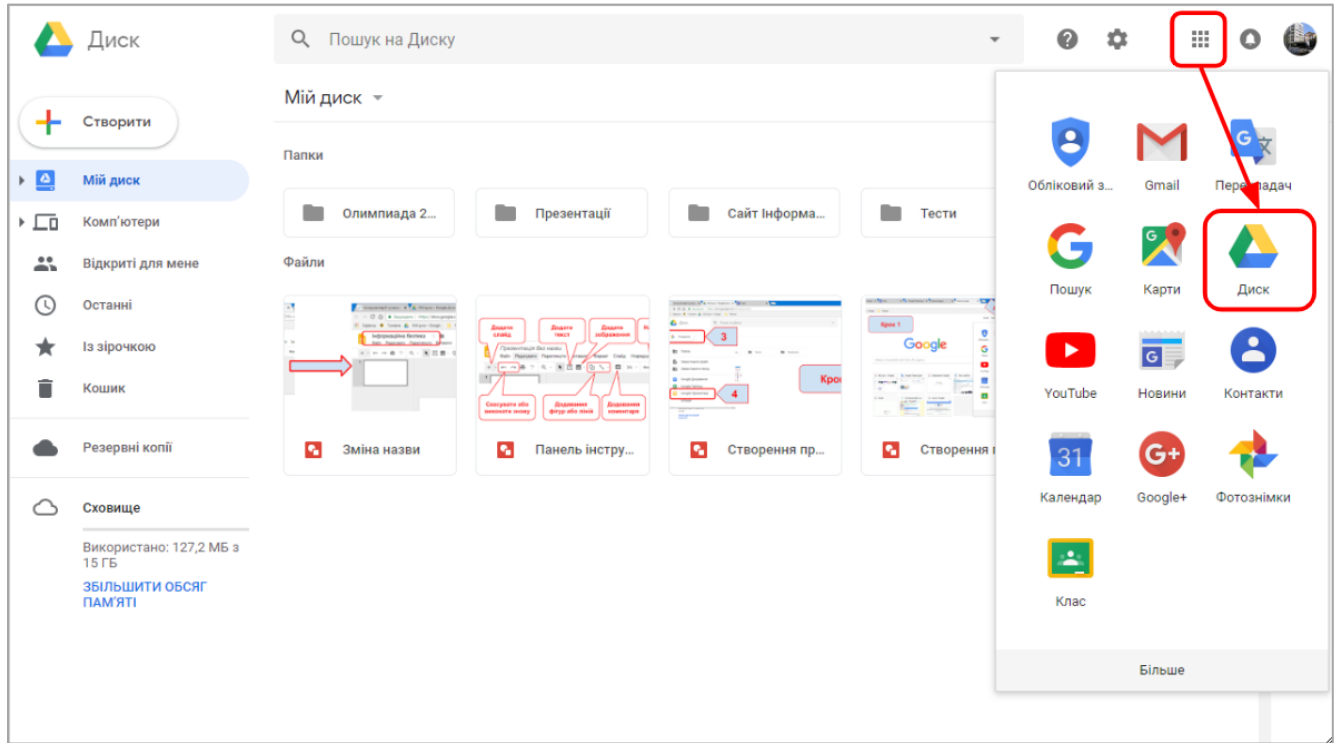

## **Інтерфейс Google Диску**

<span id="page-22-0"></span>Розглянемо основні елементи вікна Google Диску.

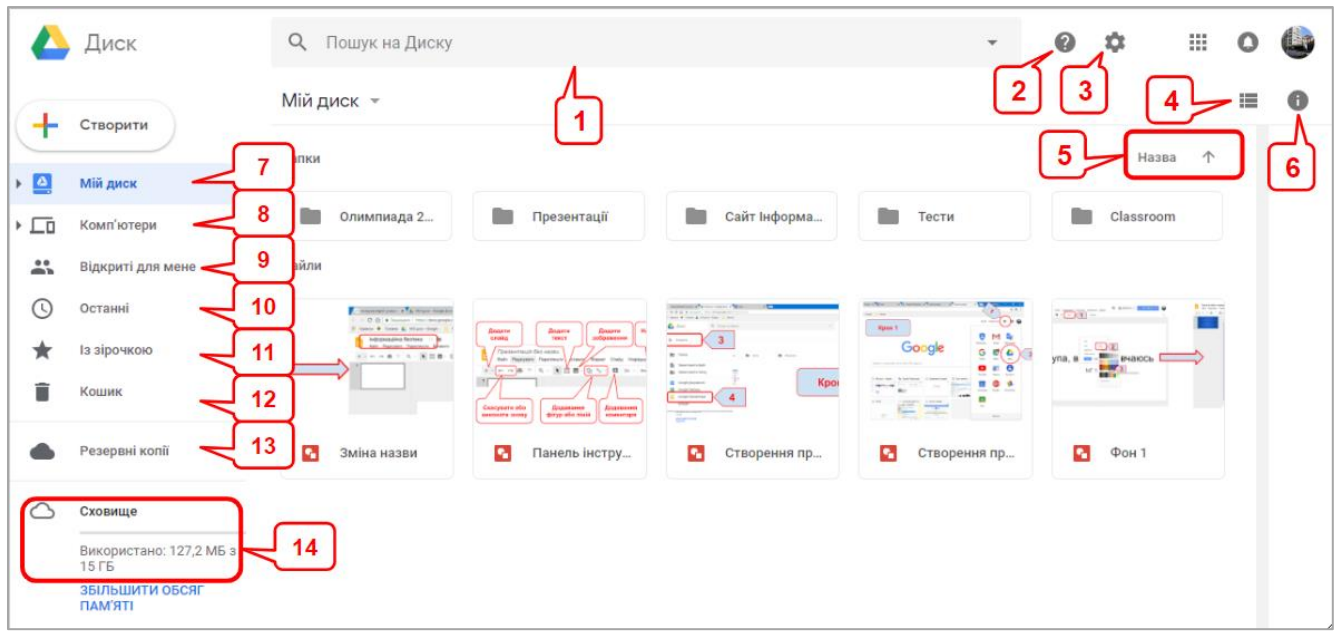

- 1. **Пошук об'єктів**, які збережені на диску. У рядок Пошук на Диску введіть слово або фразу та натисніть Enter. Також можна використовувати розширений пошук (наприклад по типу файлів, даті змінення та іншим параметрам).
- 2. **Довідка –** буде відкрито вікно довідкової системи.
- 3. **Налаштування Диску** для того, щоб підігнати зовнішній вигляд і функціонал Диску "під себе".
- 4. **Вибір вигляду відображення файлів** (режим списку або режим таблиці).
- 5. **Вибір критерію та напряму сортування**. Файли на Google Диску можна впорядкувати наступними способами:
	- За назвою. Сортувати файли в алфавітному порядку.
	- За датою зміни. Сортувати файли за датою змін незалежно від того, хто їх вносив.
	- За датою моїх змін. Сортувати файли за датою змін, внесених вами.
	- За датою перегляду. Сортувати файли за часом перегляду.
		- 6. Кнопка **Показати деталі**.
- 7. **Провідник по папках та файлах**, які завантажені на Диск. Є аналогом вікна Провідника операційної системи персонального комп'ютера, за допомогою якого ми звикли виконувати дії з файлами та папками.
- 8. **Комп'ютери –** можливість синхронізувати з Google Диском папки на комп'ютері.
- 9. **Відкриті для мене** посилання на файли, якими поділилися з вами інші користувачі.
- 10. **Останні документи**, з якими ви працювали на Google Диску.
- 11. **Із зірочкою** фільтр для швидкого увімкнення відображення тільки тих файлів, які позначені як важливі.
- 12. **Кошик –** для тимчасового зберігання видалених об'єктів.
- 13. **Резервні копії** даних пристроїв та додатків.
- 14. **Сховище –** інформація про те, скільки вільного місця залишилося на Диску.

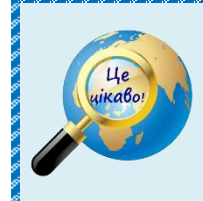

Назва Google з'явилася в результаті орфографічної помилки, допущеної засновниками корпорації на початковому етапі. В оригіналі – Googol (математичний термін, що позначає 10 в ступені 100).

## **Робота з об'єктами Google Диску**

<span id="page-23-0"></span>Практично усі дії з файлами виконуються після кліку на кнопці **Створити**:

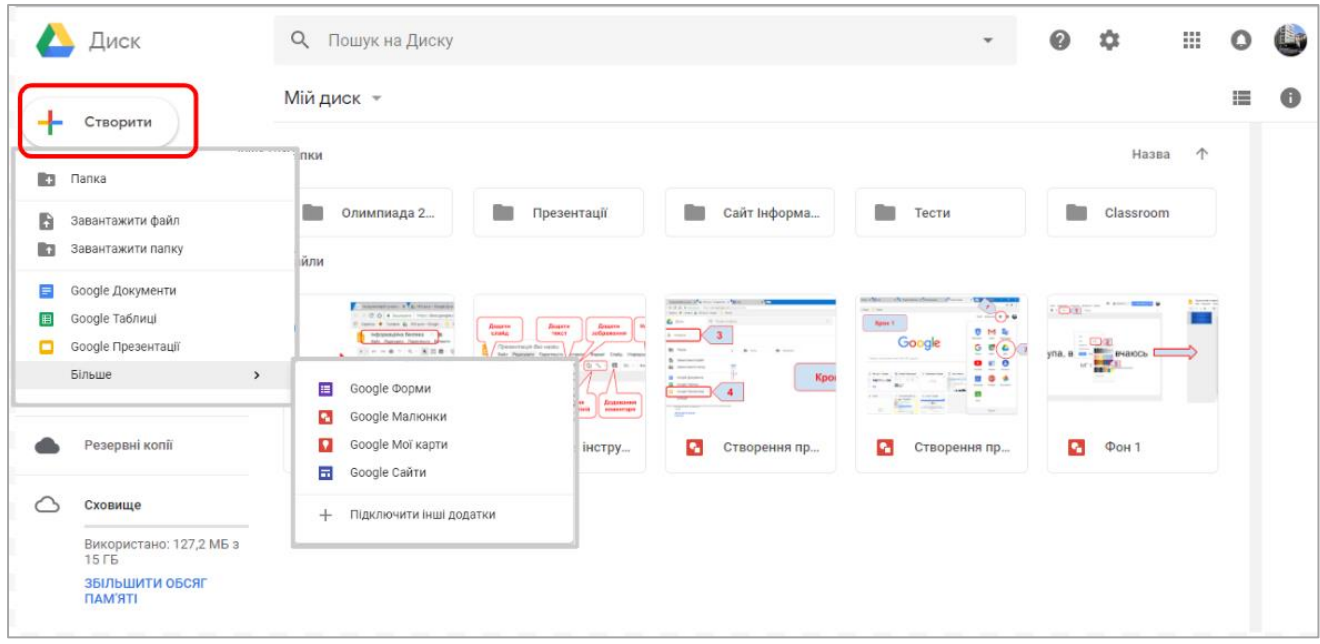

Обравши відповідний пункт меню, можна:

- **створити** папку,
- **завантажити** файл або папку з файлами,
- створити текстовий документ (**[Google Документи](https://www.google.com/intl/uk_ua/docs/about/)**) аналог MS Word,
- електронну таблицю (**[Google Таблиці](https://www.google.com/intl/uk_ua/sheets/about/)**) аналог MS Excel,
- презентацію (**[Google Презентації](https://www.google.com/intl/uk_ua/slides/about/)**) аналог MS Power Point,
- форму для дистанційного опитування чи тестування (**[Google Форми](https://www.google.com/intl/uk_ua/forms/about/)**) аналогу немає,
- створити зображення (**Google Малюнки**) аналог MS Paint,
- створити свої зображення на Google Maps (**[Google Мої карти](https://www.google.com/intl/uk/maps/about/mymaps/)**), а також створити свій особистий сайт (**[Google Сайти](https://gsuite.google.com.ua/intl/uk/products/sites/)**).

Натиснувши на **Підключити інші додатки** можемо вибрати інші програми, які працюватимуть на нашому Google Диску, наприклад, архіватор, плеєр, програми для роботи з pdf-файлами, створення діаграм, схем та карт знань тощо:

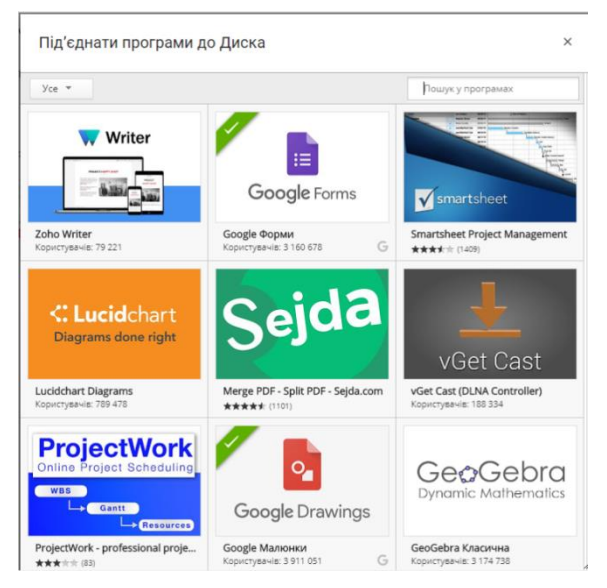

**Робота з файлами і папками.**

**Завантаження файлів** не викликає особливих складнощів: **Створити** → **Завантажити файл** → Обираємо файл з комп'ютера → Натискаємо **Відкрити** → Чекаємо завершення завантаження, спостерігаючи за процесом у правому нижньому кутку:

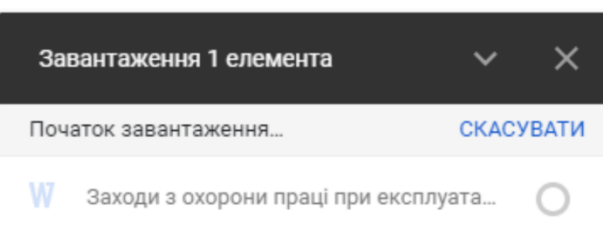

Після завершення процесу бачимо відповідне повідомлення і сам завантажений файл:

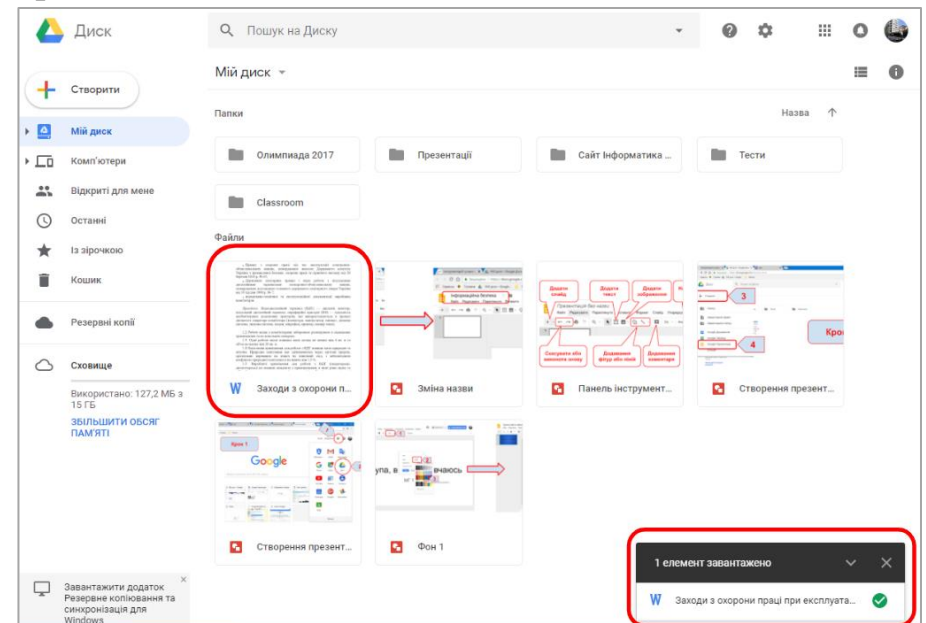

Тепер вікно повідомлення (1 елемент завантажено) можна закрити традиційним кліком на хрестику у верхньому правому куті. Переглянути цей файл можна так само як зазвичай на комп'ютері – подвійним кліком.

Для створення папки обираємо **Створити** → **Папка**, після чого вводимо назву цієї папки і підтверджуємо кліком на кнопці **Створити**:

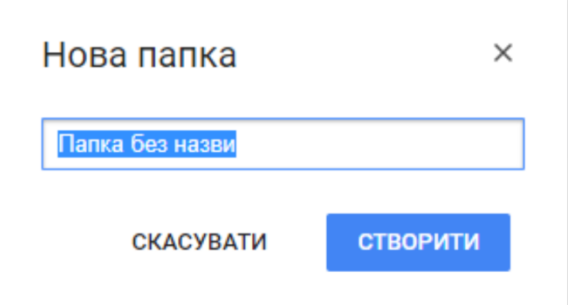

Перемістити файл до папки можна двома способами:

**Спосіб 1.** Клікнути на файлі правою кнопкою мишки і обрати пункт **Перемістити в...**:

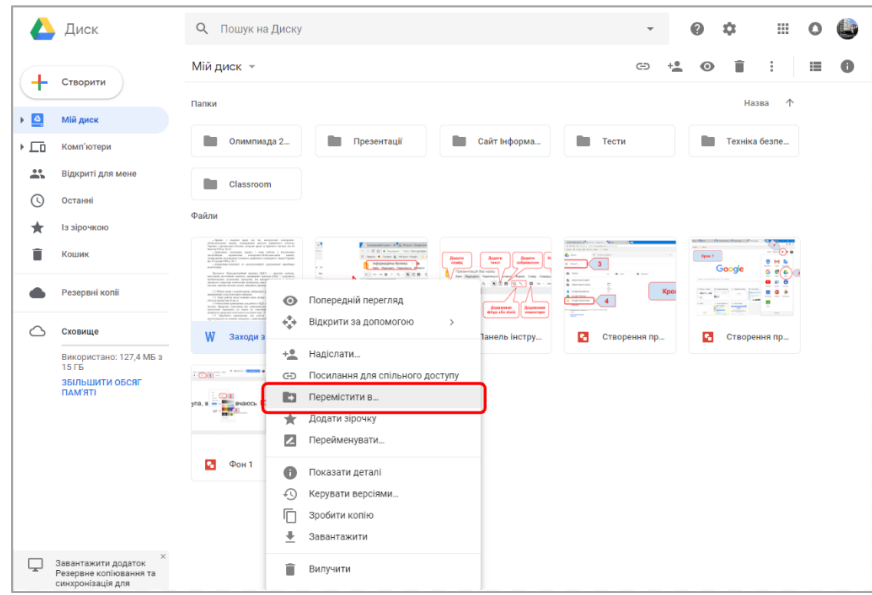

...і в наступному вікні зазначити папку, до якої слід перенести файл:

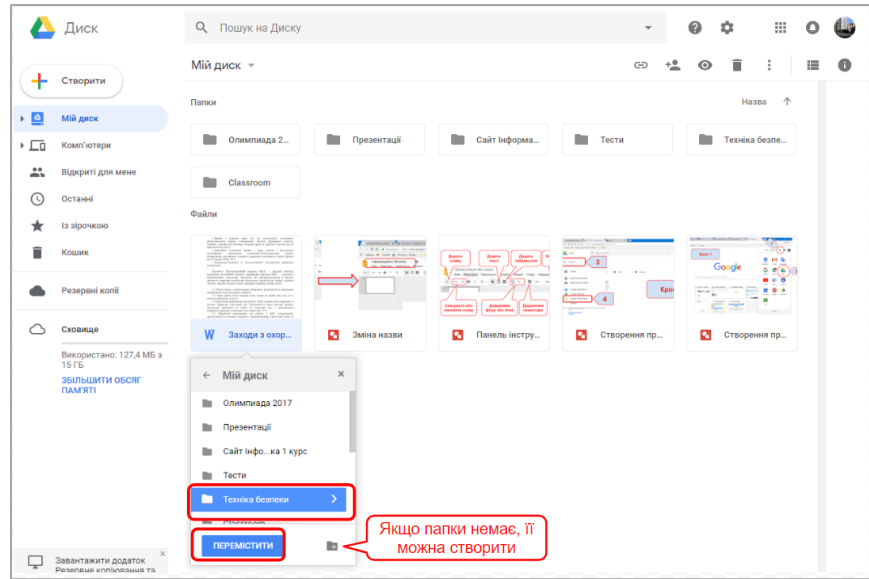

**Спосіб 2.** Перемістити файл у потрібну папку можна клікнувши на цьому файлі і перетягти, утримуючи нажатою ліву кнопку мишки.

Також при натисканні на файлі правої кнопки миші отримуємо список дії, які можна виконати з файлом:

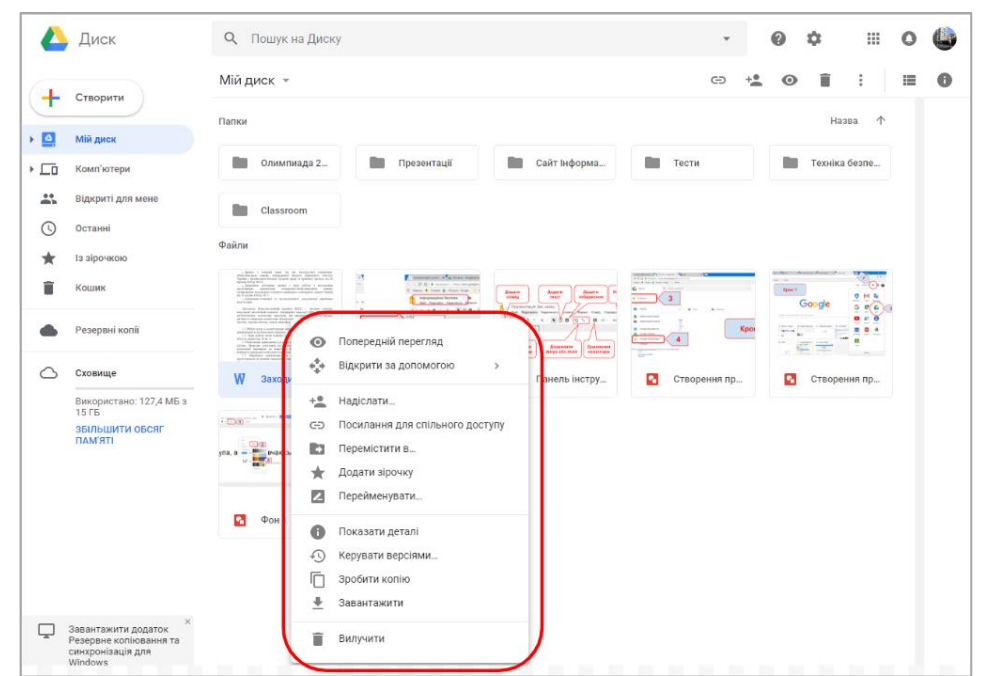

Більшість з цих дій інтуїтивно зрозуміла по аналогії з діями в операційній системі. Це команди **Вилучити**, **Перейменувати**, **Попередній перегляд** та інші.

Однак деякі команди необхідно пояснити. Наприклад команда **Посилання для спільного доступу** використовується для того, щоб поділитися своїми файлами з іншими користувачами.

Для того, щоб надати доступ до свого файлу іншому користувачеві потрібно виконати такі дії: клацнути файл правою кнопкою миші та обрати команду **Посилання для спільного доступу**. Після цього з'явиться повідомлення про те, що доступ за посилання увімкнено. Це посилання можна надавати іншим користувачам, або розміщувати на сайтах, в блогах та ін.

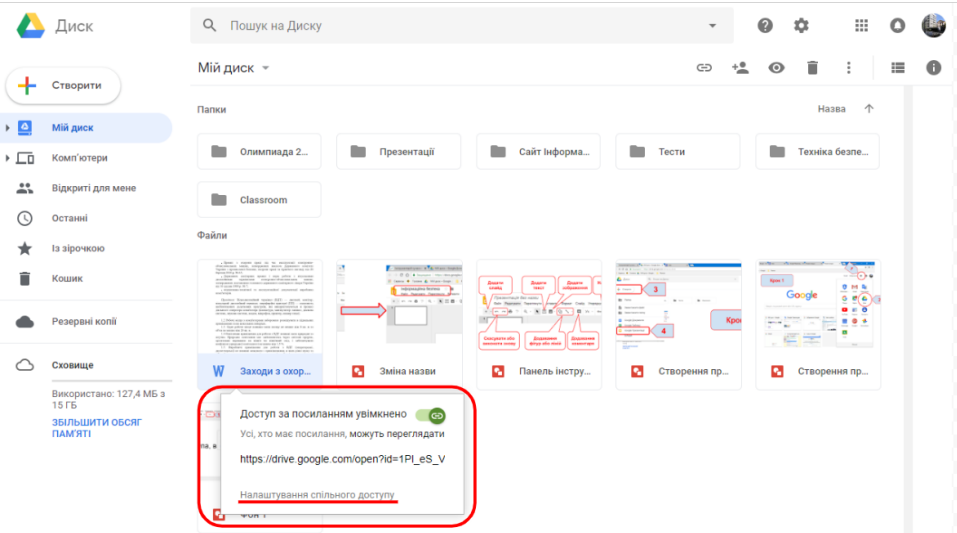

За замовчанням, користувачі, яким буде надіслане це посилання, зможуть файл тільки переглядати. Якщо ж додатково натиснути команду **Налаштування спільного доступу** то іншим користувачам можна надати можливість не тільки переглядати ваші файли, а і коментувати і навіть змінювати їх. Цю можливість можна надати або всім, хто має посилання, або тільки окремим користувачам.

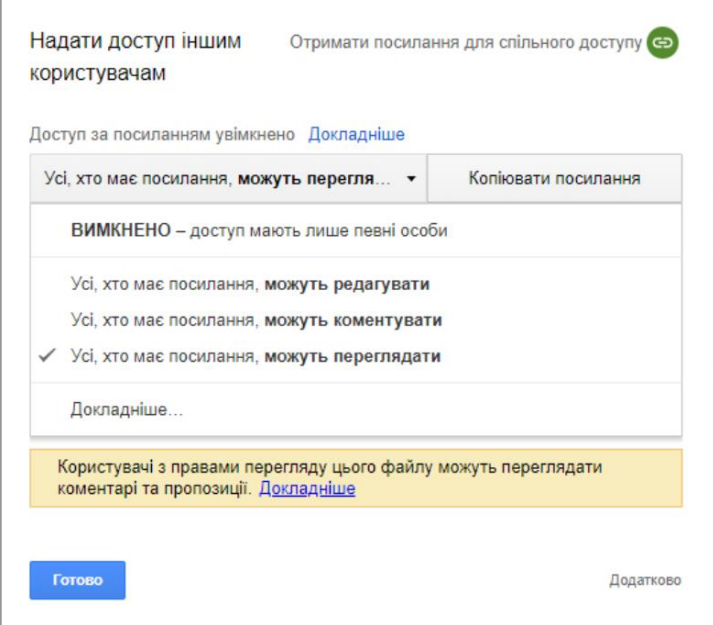

Тобто Google Диск дозволяє не тільки ознайомитися зі вмістом Ваших файлів, а й редагувати їх іншим користувачам. Таким чином, наприклад, можна створити Google Документ, Малюнок або Презентацію і, надавши до нього доступ з правом редагування, спільно працювати над яким-небудь проектом, збираючи й обговорюючи дистанційно різні думки.

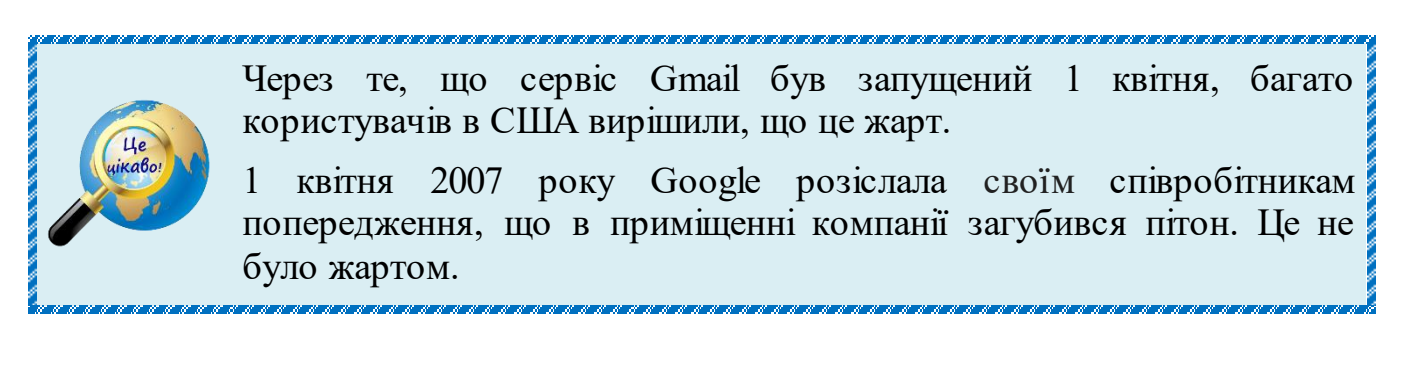

#### **СПИСОК РЕКОМЕНДОВАНИХ ДЖЕРЕЛ:**

- <span id="page-28-0"></span>1. Вікіпедія – вільна енциклопедія [http://uk.wikipedia.org](http://uk.wikipedia.org/)
- 2. Учбові Матеріали для студентів і школярів України <http://um.co.ua/>
- 3. Google-довідка [http://support.google.com](http://support.google.com/)
- 4. Педагогічні можливості використання електронної пошти в навчанні іноземних мов у вищих технічних навчальних закладах / О. В. Литвиненко // Педагогічна освіта: теорія і практика. - 2011. - Вип. 9.
- 5. Применение облачных технологий в современном образовательном процессе, Григорьев А.П., Семенов Д.А., Соломатина В.И., Кунгурцев Н.И. Руководитель: Золин А.Г., журнал «Евразийский Научный журнал  $N_2$ 12-2015».
- 6. Использование облачного хранилища данных в образовательном процессе [Электронный ресурс] / В. А. Коваленко // Информационная среда образования и науки. – 2012.